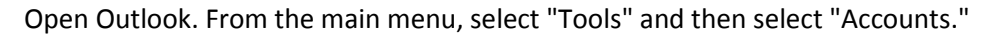

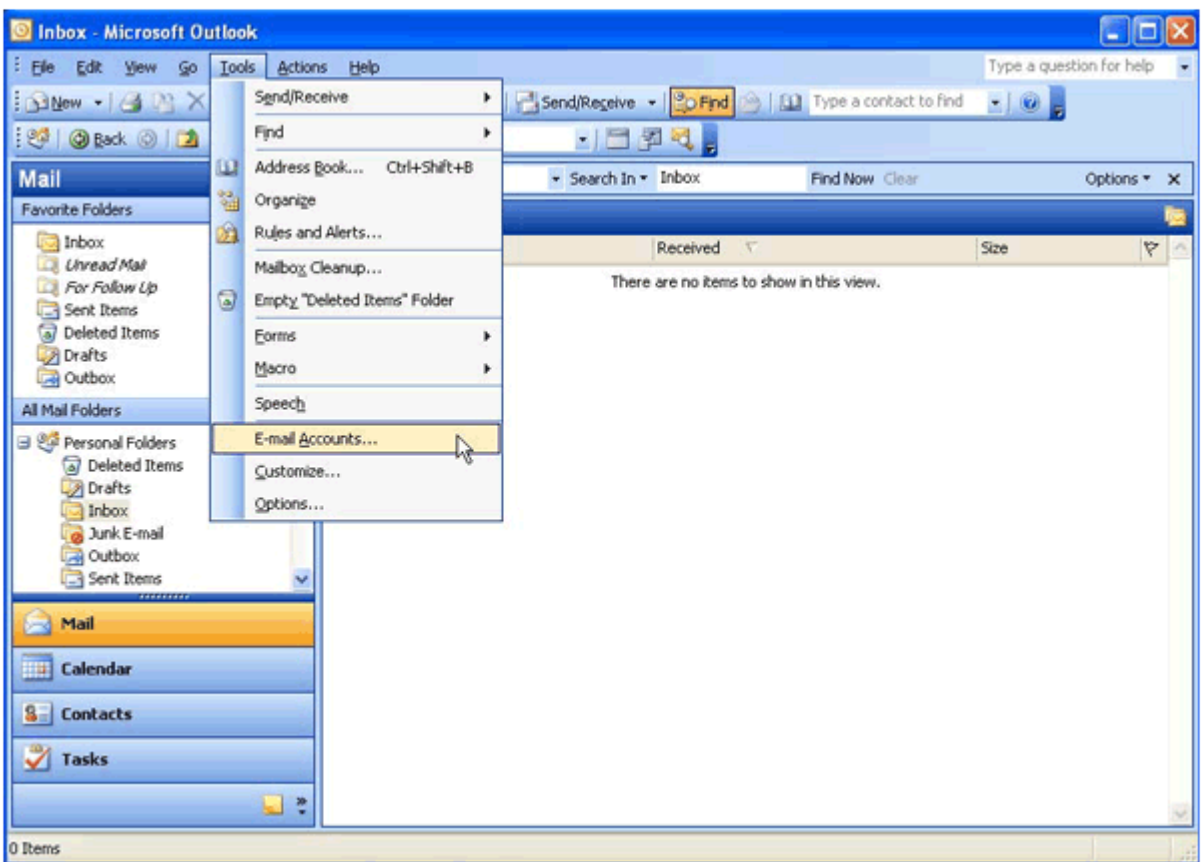

## Select "Add a new e-mail account" and click on "Next" to begin setup.

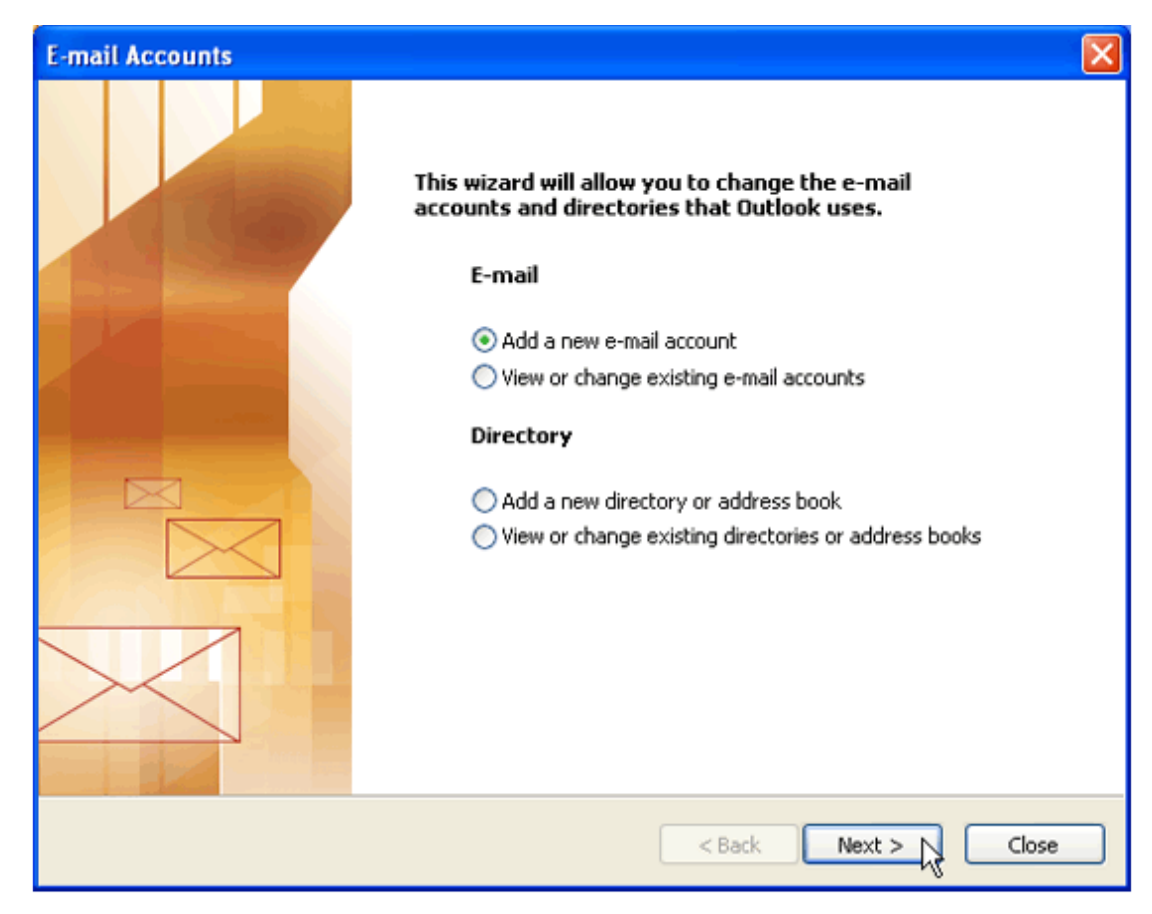

The Server Type should automatically be set to POP3. If not, select the radio button next to POP3 and click "Next.

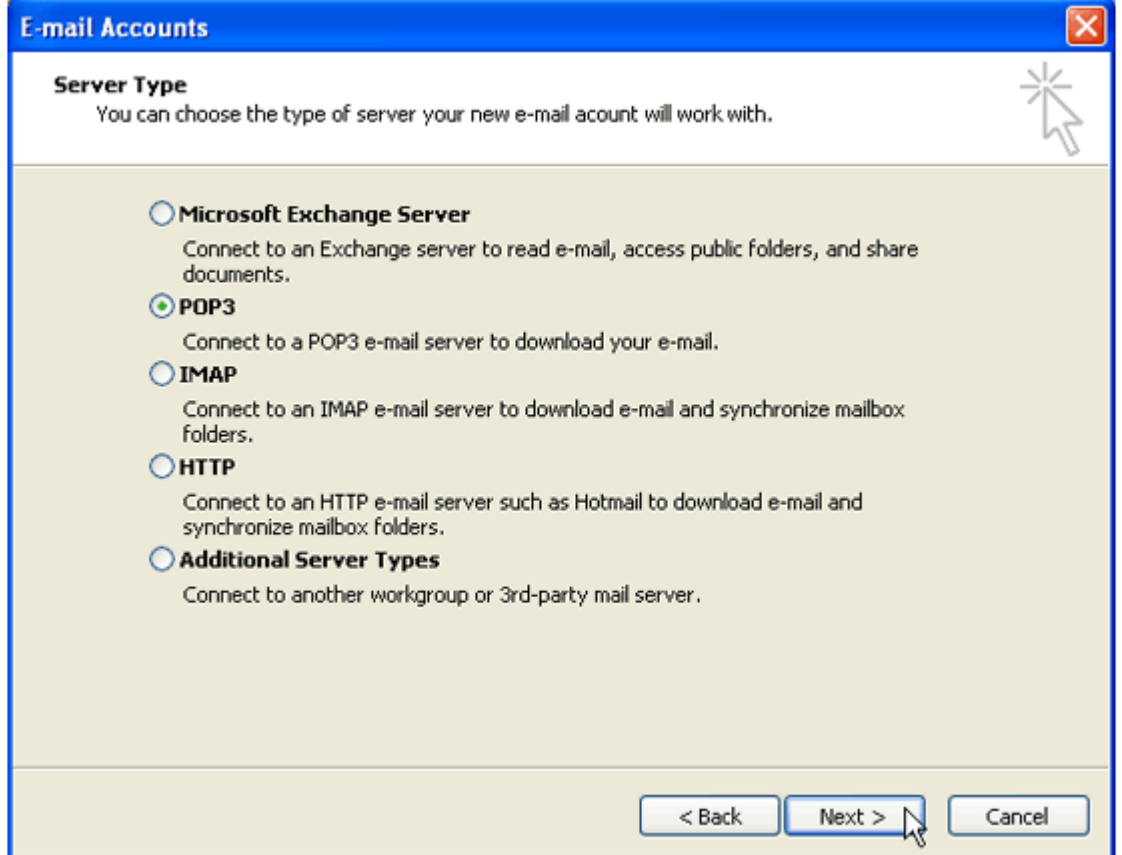

The E-mail Accounts screen will collect the essential information so that Outlook can work with your account.

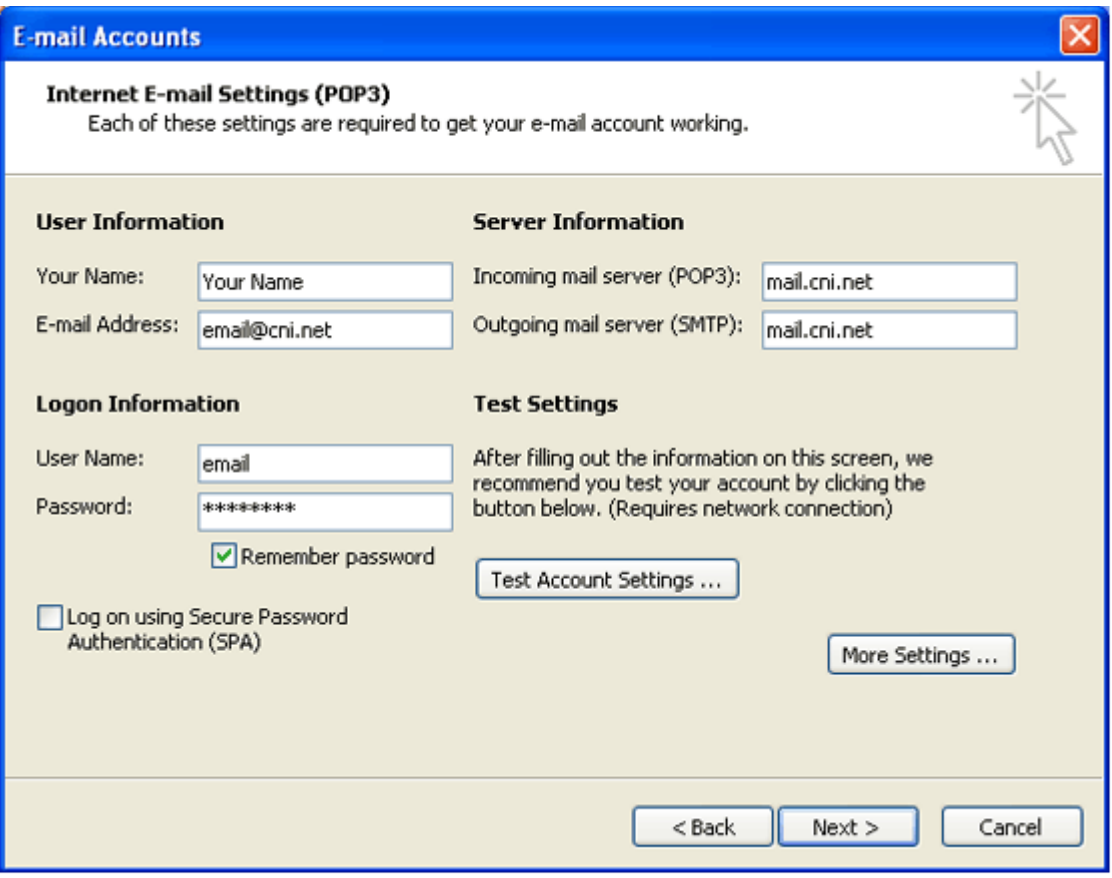

On the next screen in the "User Information" section, complete:

- Your Name This shows up in the "From" field when you send e-mail.
- E-mail Address This is your cni.net (or cascadenetworks.net) e-mail address. Enter the full address.

In the "Server Information" section, if you e-mail is a cni.net addresses, enter "mail.cni.net" for both the incoming and outgoing servers. If your e-mail address is a cascadenetworks.net, enter "mail.cascadenetworks.net" in both fields.

In the "Logon Information" section, complete:

- User Name Enter everything before the @ sign from your e-mail address. Use all lowercase letters.
- Password This is the password you requested for your e-mail account. Passwords are all lowercase letters unless you have requested otherwise. Check the box to "Remember Password." Make sure the box for "Log on using Secure Password Authentication (SPA)" is unchecked.

You can verify your new settings by clicking the "Test Account Settings." Outlook sends an e-mail to your address to verify that it can send and receive with the new settings.

You can click on "More Settings" if you want to customize this particular e-mail account.

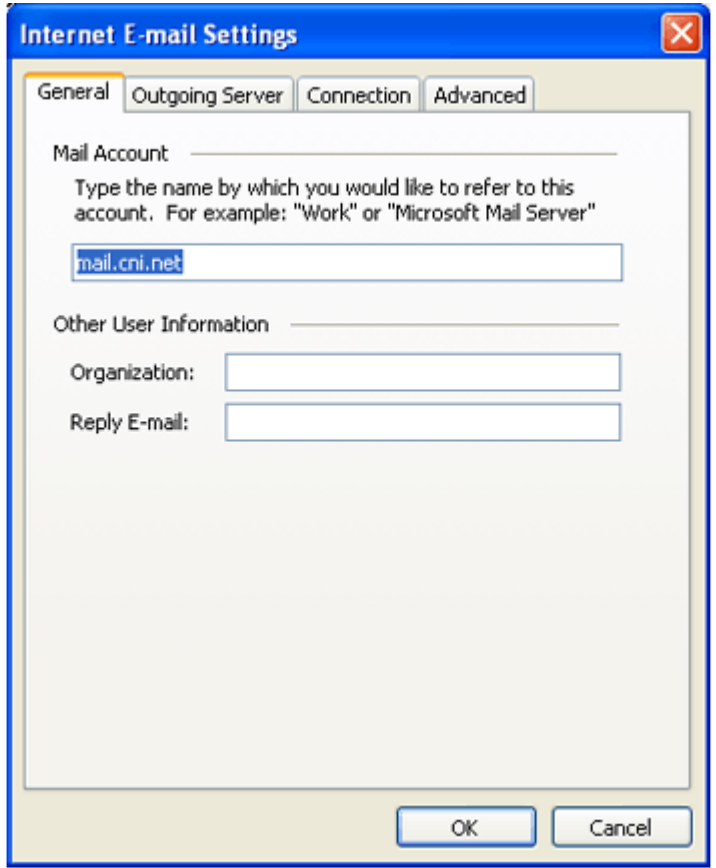

The first screen is the "General" tab to set these items:

- Mail Account Your assigned name of this account to help you identify your own accounts. You can leave it as "mail.cni.net" or change it to something more meaningful to you.
- Organization An optional field to identify a company or organization name for your account. It is not visible to the recipients of your e-mails.
	- E-mail address Your full e-mail address.
- Reply address Allows any replies to go to a different e-mail address. When the recipient of your e-mail clicks "Reply," this address is automatically filled into the "To" field of their e-mail. If you leave this blank, all replies default to the e-mail address for this account.

From the "Outgoing Server" tab, make sure the checkbox is unchecked.

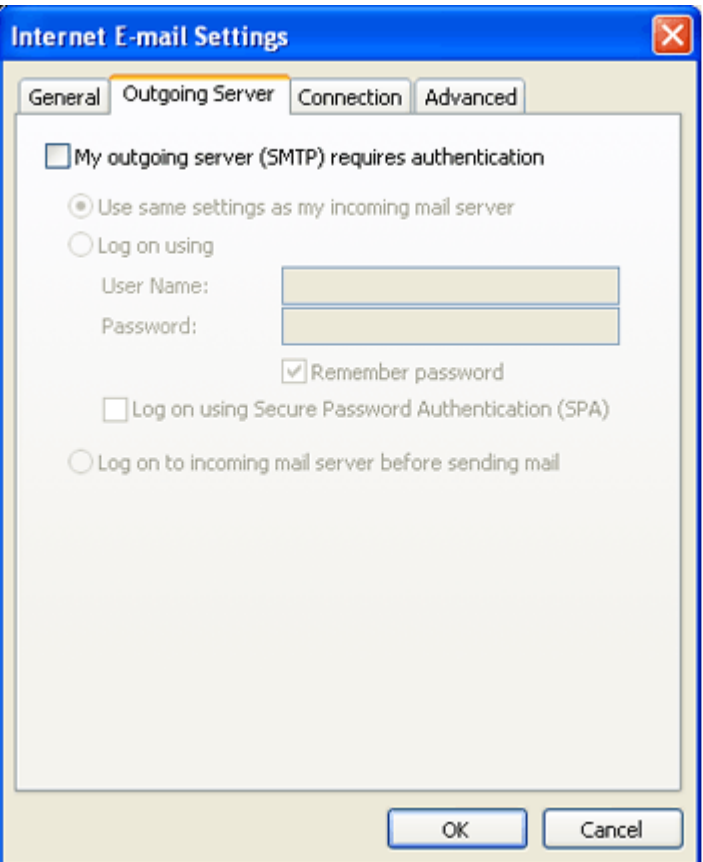

Click "OK" and you will return to the settings page. To finish your settings, click "Next" and then "Finish" from the final screen.